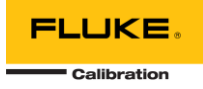

# **MET/CONNECT 1.2.0 INSTALLATION GUIDE**

This document includes information related to installing MET/CONNECT 1.2.0 and MET/CAL 10.2.2.

MET/CONNECT provides a way to use MET/CAL without requiring the overhead of the MET/TEAM asset management software via a simple API that allows CMMS systems to connect and extract calibration results from MET/CAL procedure runs or a direct data file export.

## THINGS TO CONSIDER BEFORE INSTALLING MET/CONNECT

- 1. Ensure you meet the system requirements:
	- 1. Windows 10 or Microsoft Windows Server 2012 R2 or later, 64-bit Operating Systems
	- 2. SQL Server 2016 or later
- 2. You must have an existing SQL Server instance installed before attempting to install MET/CONNECT Server. You can download the Express versions for free from Microsoft:
	- 1. SQL Server 2016 Express: <https://www.microsoft.com/en-us/download/details.aspx?id=56840>
	- 2. SQL Server 2017 Express:<https://www.microsoft.com/en-us/download/details.aspx?id=55994>
	- 3. SQL Server 2019 Express: <https://www.microsoft.com/en-us/sql-server/sql-server-downloads>

## IMPORTANT NOTES

Recent updates of the Microsoft Windows 10 operating system (version 2004 or later) may require permissions to be granted to users for a local folder on the server and/or each MET/CAL workstation. If you receive error messages when attempting to log in to MET/CAL or manage licenses in MET/CAL, follow the instructions in the **Grant Permissions for Encryption** section at the end of this document.

## INSTALLING MET/CONNECT SERVER AND API

This release of MET/CONNECT Server can be used to set up new systems as well as update a previous release of MET/CONNECT Server. Follow the appropriate set of instructions below to complete the installation process.

#### **For both new installations and upgrades:**

- 1. Extract the contents of the MET/CONNECT Server Installer zip file to your C:\Temp directory.
- 2. Review the MET/CONNECT 1.2.0 Readme file and ensure you have all the prerequisites installed.
- 3. When you are ready to proceed, run the setup.exe file.
- 4. Depending on your security settings, you may receive a warning about unrecognized software. Select "Run anyway"
- 5. You will be prompted to install prerequisites for MET/CONNECT Server. Select Install, and wait for the prerequisite installations to complete.

#### **For new installations only:**

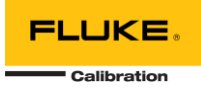

- 1. On the Welcome dialog, click Next.
- 2. Review the License Agreement, select accept, and click Next.

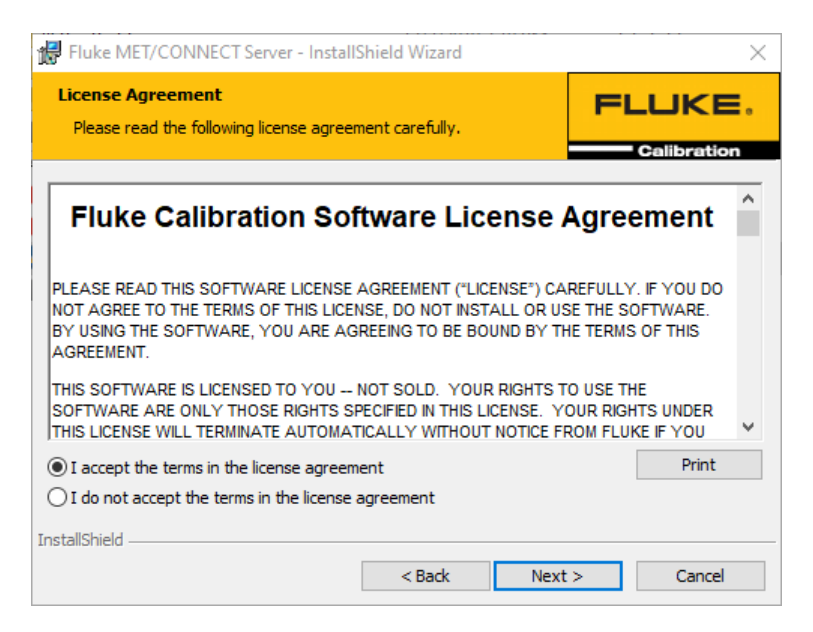

3. Browse for the SQL Server instance that you want to use for MET/CONNECT (this should have been installed before starting the installation process). Enter credentials if required. Enter your desired database name and click Next.

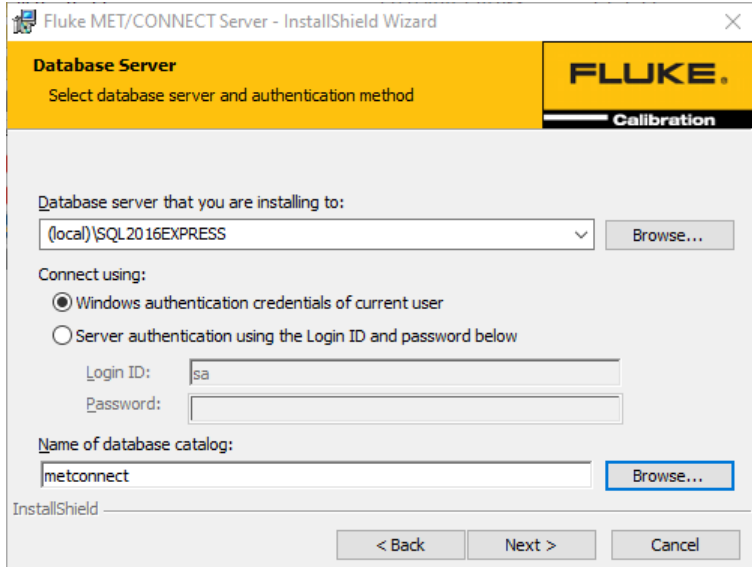

4. The installer will verify the connection to the database. Click Install.

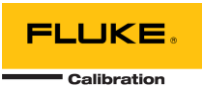

- 5. The installer will configure two websites in IIS, one for the MET/CONNECT Service on port 6382 and one for the MET/CONNECT API on port 6381. It will also set up the MET/CONNECT database, configures the MET/CONNECT shared directory (which contains the Help files and MET/CAL Client installer files) and the MET/CAL shared directory (which contains the MET/CAL shared files). It also configures the Windows Firewall to enable connections to the two ports noted above.
- 6. A message is displayed indicating the location of the MET/CAL Client installer files for setting up MET/CAL workstations.

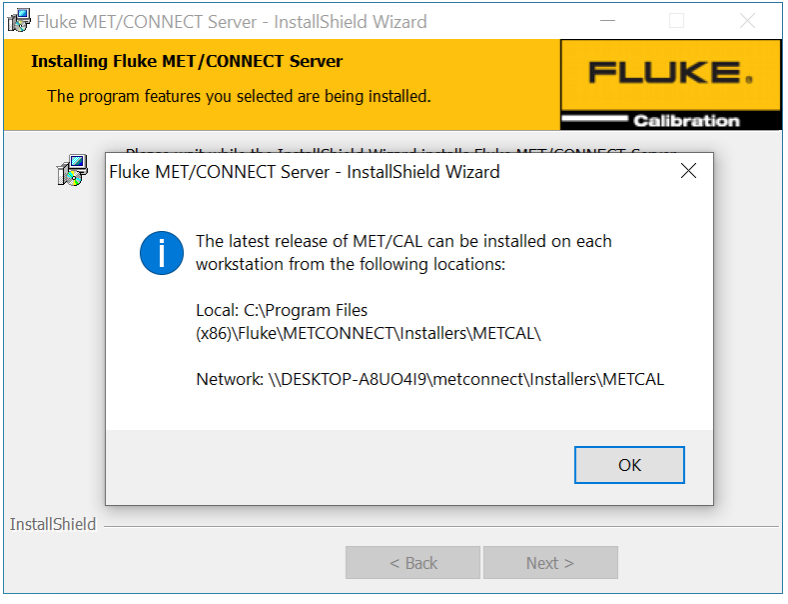

- 7. The installer will save a text file to the desktop of the PC/Server with the authentication key for the MET/CONNECT API.
- 8. Click Finish to close the installer.

#### **For update installations only:**

1. A message is displayed indicating an upgrade will be performed. Setup will attempt to locate the existing installation of MET/CONNECT and gather some information.

**NOTE: When upgrading from a previous version, you should back up the MET/CAL shared files in order to prevent losing any customized files!**

- 2. On the Welcome dialog, click Next.
- 3. Review the License Agreement, select accept, and click Next.

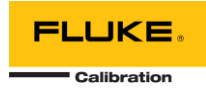

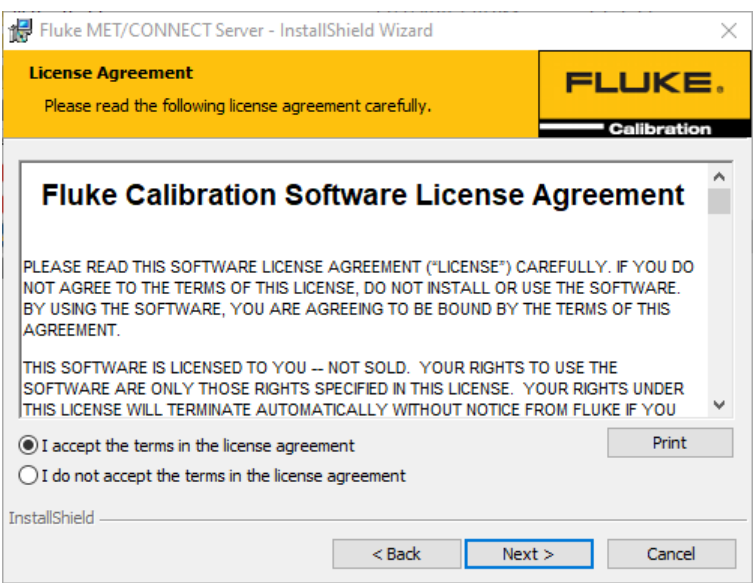

- 4. Click Install to begin the update.
- 5. The installer will update the MET/CONNECT Service, the MET/CONNECT API, MET/CAL Client installer files and MET/CAL shared files as necessary for this release.
- 6. A message is displayed as a reminder to run the latest MET/CAL Client installer on each MET/CAL workstation.

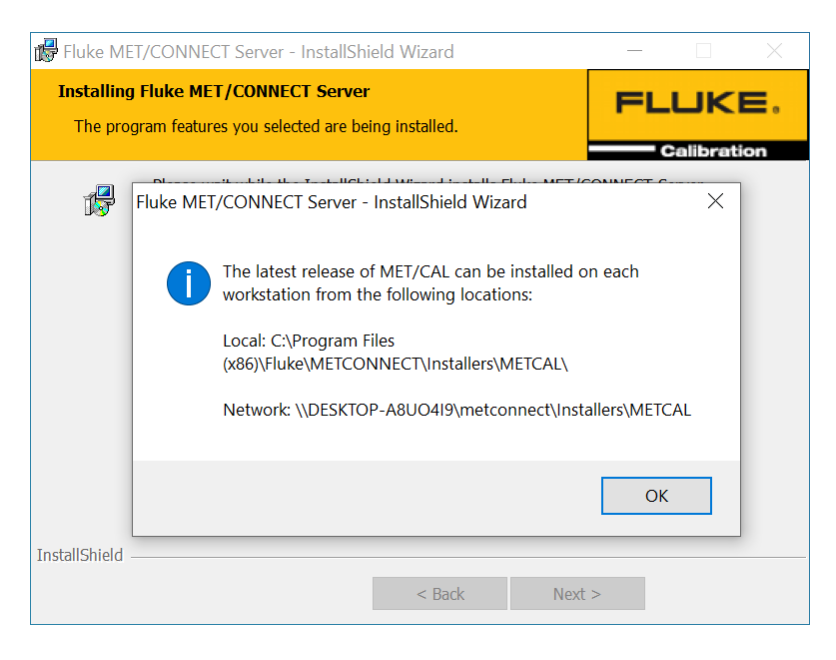

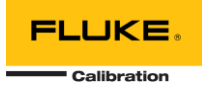

7. Click Finish to close the installer.

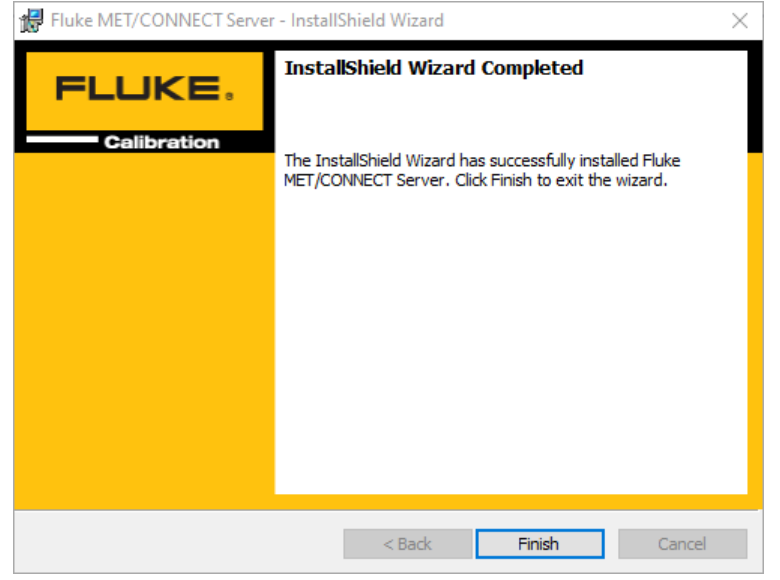

# INSTALLING MET/CAL RUNTIME AND EDITOR

1. Go to the MET/CAL installer directory on the MET/CONNECT share (by default under \\<server\_name>\metconnect\Installers\METCAL).

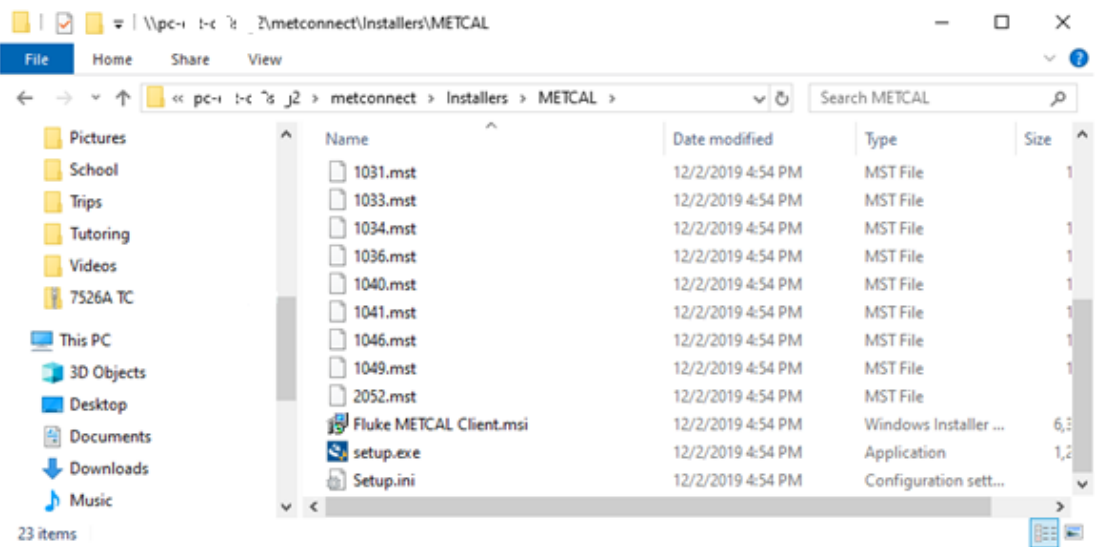

- 2. Run setup.exe.
- 3. Click Yes on any Allow this app to make changes... pop-ups.
- 4. Choose English as the preferred language. The current version only supports English.

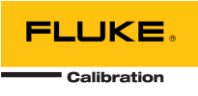

- 5. If updating a previous version of MET/CAL, simply follow the installation dialogs, and accept the License Agreement to complete the update.
- 6. The Fluke MET/CAL Installation Wizard will now open. Click Next.
- 7. On the License Agreement dialog, click I Accept, then Next.
- 8. On the Select Language dialog, click Next.
- 9. You will be prompted to select whether to install the MET/CAL Runtime and/or Editor. Make your selections and click Next.
- 10. On the Select Settings dialog, enter the name you would like to be listed as the procedure author in the box, then click Next.
- 11. On the Shared Files dialog, you have a choice:
	- a. If you are installing MET/CAL on the same computer where the MET/CONNECT Server is installed, you leave the path to the local drive and click Next.
	- b. If MET/CONNECT is on a different computer, you need to select the METCAL network share that was created on the MET/CONNECT computer. If your shared directory is not already mapped to a drive on a client PC, you can use the Map Drive Letter button to configure a mapped drive for the installer to continue.
- 12. On the Ready to Install the Program dialog, click Install.
- 13. Several dialogs may pop-up and close during the installation. This is normal.

**Note:** If the MET/CAL Editor was selected for installation, the Microsoft Visual Studio 2015 Shell (Isolated) and Microsoft Visual Studio 2015 Update 3 prerequisites will be installed. These prerequisites may take a significant amount of time to install, and will require an internet connection to complete. If the machine where MET/CAL is being installed does not have a connection to the internet, you can download the Microsoft Visual Studio 2015 Update 3 offline installer packages using this link, and follow the instructions in the included ReadMe file[: https://tinyurl.com/y5bk9r3d](https://tinyurl.com/y5bk9r3d)

14. Click Finish when the InstallShield Wizard Complete dialog is displayed.

#### Your installation is now complete!

Have any questions or issues? Web support: [http://support.flukecal.com](http://support.flukecal.com/) To submit a question, click Submit a Request on that support page.

## GRANT PERMISSIONS FOR ENCRYPTION

Recent updates of the Microsoft Windows 10 operating system (version 2004 or later) may require permissions to be granted to users for a local folder on the server and/or each MET/CAL workstation. When launching MET/CAL and attempting to log in and/or manage licenses, you may see one or more error messages such as:

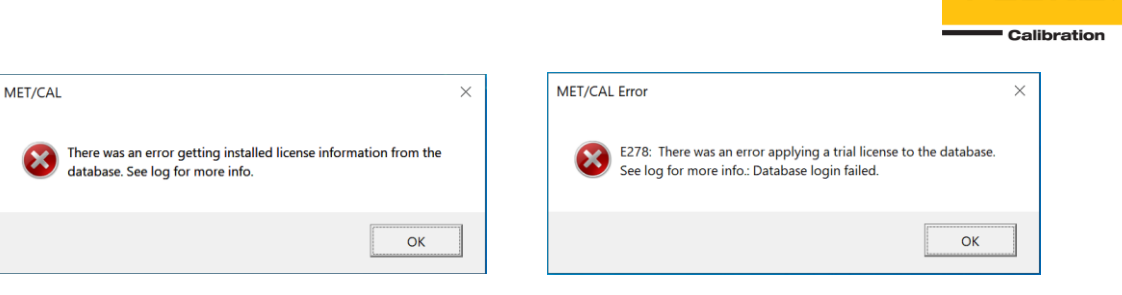

**FLUKE** 

If this is the case, follow the instructions below:

- 1. Open File Explorer
- 2. Navigate to the following folder: **C:\ProgramData\Microsoft\Crypto\RSA** Note: The \ProgramData folder is hidden by default, but you can type this path into the address bar.
- 3. Right-click on the **MachineKeys** subfolder and select *Properties* from the popup menu.
- 4. On the **Security** tab, click the *Edit* button below the *Group or user names* list.
- 5. On the **Permissions for MachineKeys** dialog, select *Users* in the *Group or user names* list, then check the *Full control* checkbox in the *Permissions for Users* list.
- 6. Click *OK* to apply the permissions change and close the **Permissions for MachineKeys** dialog.
- 7. Click *OK* to close the **Properties** dialog.

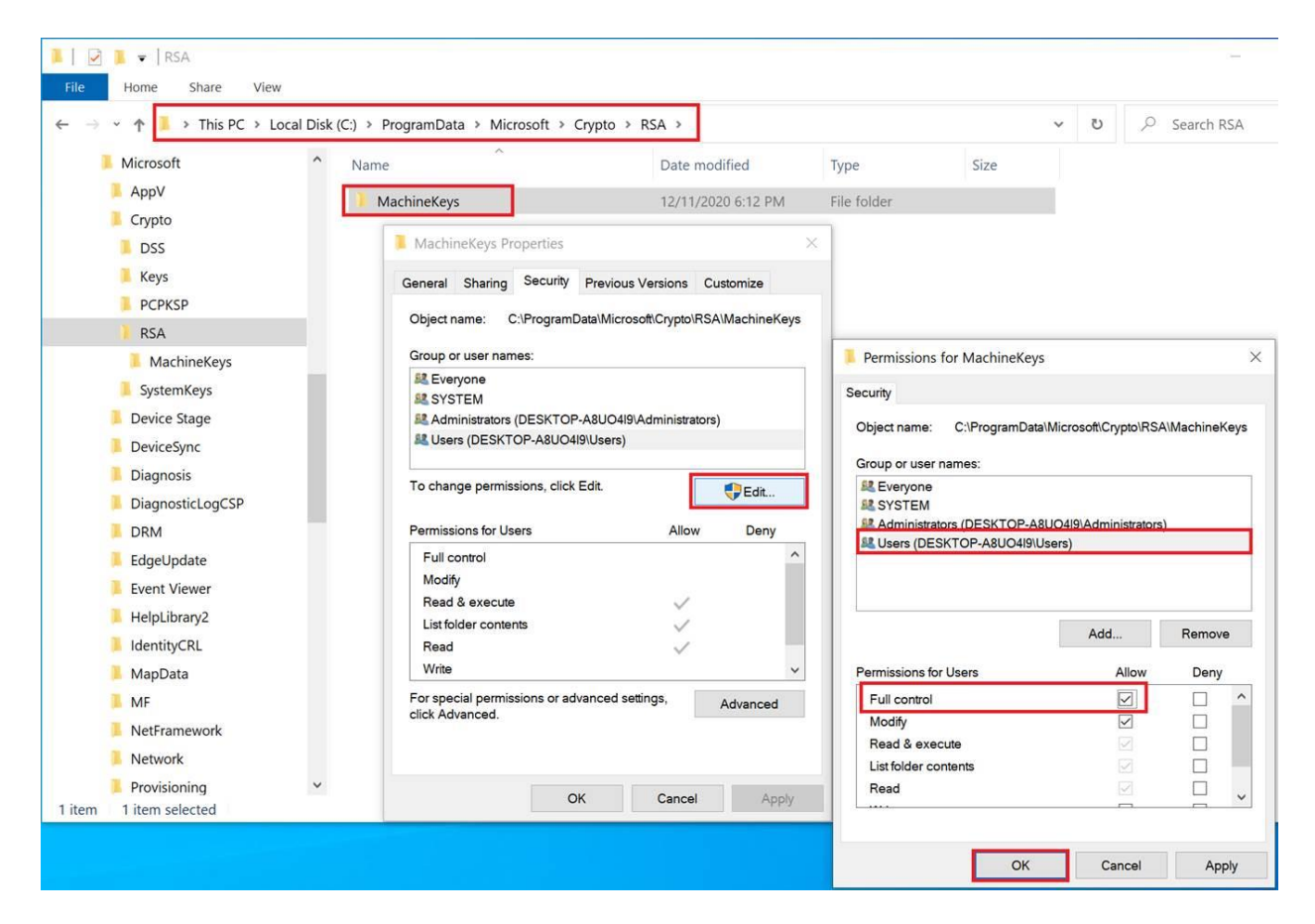